## Глава 7

## Создание привлекательных страниц

- 6 этой главе...
- √ Добавление верхних и нижних колонтитулов
- ◆ Разбивка текста на столбцы
- ◆ Размешение текста в налписях
- Добавление рисунков в документ ✓
- √ Добавление границ к документу
- √ Печать документа

ord можно использовать для написания писем, отчетов или угрожающих посланий тем людям, которые вам не нравятся. Немного пофантазировав и проявив огромное терпение, можно также использовать Word для форматирования и издания этих писем, отчетов и посланий как на бумаге, так и в World Wide Web. С помощью средств Word, похожих на настольные издательские системы, можно создавать также рекламные объявления и брошюры, не беспокоясь о приобретении специальных программ настольного издательства (а также другой книги, посвященной использованию этих программ).

# Верхние и нижние колонтитулы

Верхние и нижние колонтитулы - это текст, который располагается вверху и внизу страницы. Верхние колонтитулы находятся вверху страницы, а нижние колонтитулы, как нетрудно догадаться, - внизу.

Верхние и нижние колонтитулы расположены, как правило, на каждой странице документа и содержат повторяющуюся информацию, например название публикации, главы и раздела, номер страницы или имя автора. Посмотрите: на нечетных страницах в этой книге вы увидите номер и название главы и номер страницы, расположенные в нижних колонтитулах, а на четных - номер и название части и номер страницы. Верхние и нижние колонтитулы полезны при отображении идентичного или практически идентичного текста на многих страницах, например названия главы. И хотя вы можете многократно печатать один и тот же текст на каждой странице сами, все же лучше предоставить эту работу Word.

Чтобы отобразить в документе нижние и верхние колонтитулы, воспользуйтесь одним из лвух перечисленных ниже способов.

У Выберите команду View⇒ Header and Footer (Вид⇒Колонтитулы).

v Bыберите команду View⇒Print Layout (Вид=> Разметка страницы) (или щелкните на кнопке Print Layout View (Режим разметки)).

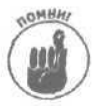

Включив режим структуры, вы увидите, как колонтитулы смотрятся на каждой странице, но не сможете их редактировать.

### Добавление верхних и нижних колонтитулов

Для добавления верхнего или нижнего колонтитула выполните следующее.

- 1. Выберите команду View=>Header and Footer (Вид=>Колонтитулы).
- 2. Word отобразит панель инструментов Header and Footer (Вид=Жолонтитулы) вместе с надписью Header (Верхний колонтитул) (или Footer (Нижний колонтитул)), как показано на рис. 7.1.

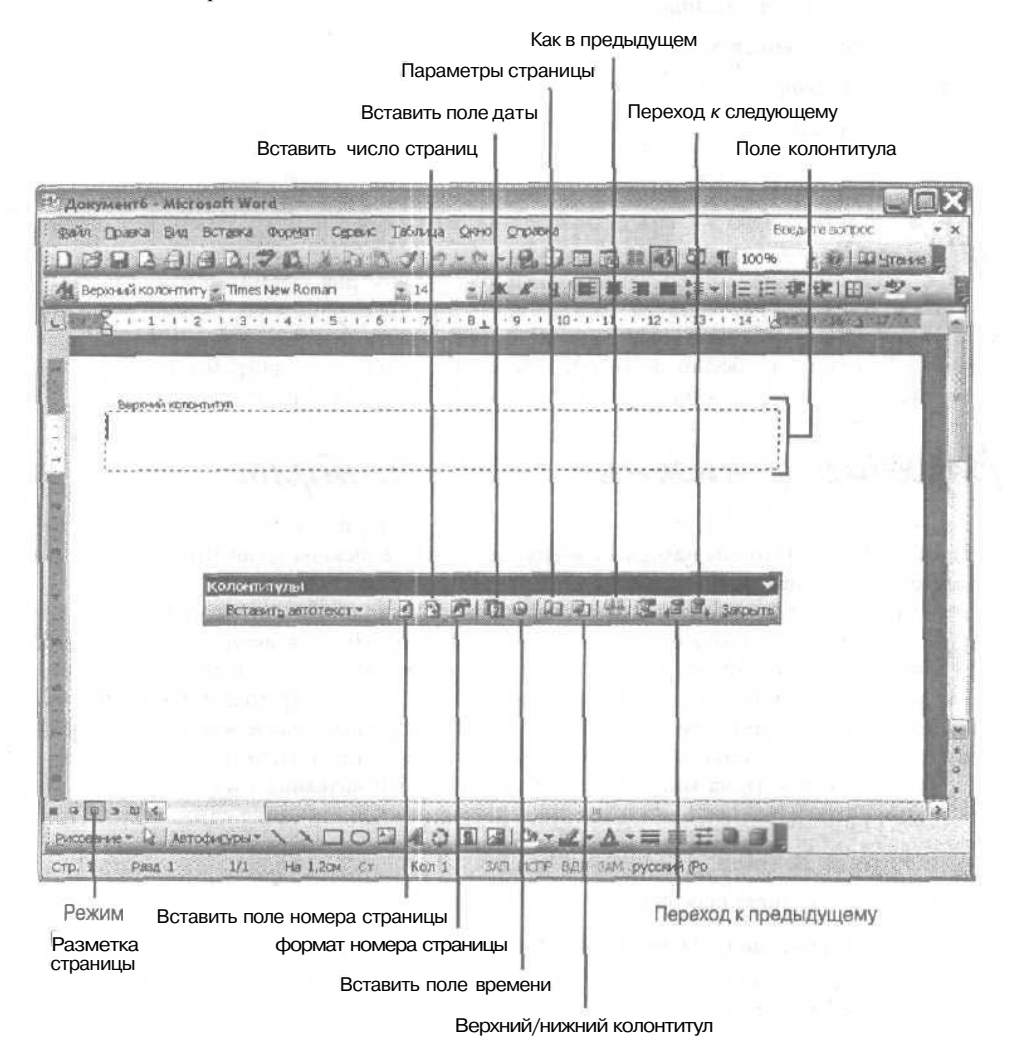

Рис. 7. 1. Панель инструментов Колонтитулы и поле Верхний колонтитул

Часть II. Работа с Word

 $118$ 

- 3. Введите в текстовое поле Header (Верхний колонтитул) текст верхнего колонтитула и/или щелкните на одной из кнопок панели инструментов, чтобы вставить номер страницы, число страниц, дату или время.
	- Если необходимо, чтобы одна часть текста колонтитула была расположена слева, другая — по центру, а третья — справа, установите текстовой курсор между сосед' ними частями и нажмите клавишу
	- Если вы щелкнули на кнопке Insert Page Number (Номер страницы), Number of Pages (Число страниц), Insert Date (Дата) или Insert Time (Время), чтобы вставить в текст колонтитула номер страницы, число страниц, дату или время, Word будет автоматически обновлять эту информацию на страницах (для информации о страницах) или каждый раз, когда будет открыт этот документ (для информа' ции о дате и времени).
	- Можно также щелкнуть на кнопке InsertAutoText (Вставить автотекст), чтобы Word вставил стандартный текст, например номер страницы.
- 4. **Щелкните на кнопке Switch between Header and Footer (Верхний/иижний колонтитул).**

Word отобразит поле Footer (Нижний колонтитул).

5. В поле Footer (Нижний колонтитул) введите текст нижнего колонтитула и/или  **на одной из кнопок панели инструментов.**

Вернитесь к п. 2 для получения указаний.

 **Щелкните на кнопке Close (Закрыть) инструментов Header and Footer (Колонтитулы), чтобы закрыть ее.**

#### Изменение нумерации страниц

При нумерации страниц Word по умолчанию начинает с первой страницы и продолжает нумерацию с помощью арабских цифр, например 3 или 49. Если необходимо изменить стиль нумерации (например, использовать вместо цифр буквы) или задать другой номер начальной страницы, например 97, щелкните на кнопке Page Number Format (Формат номера страницы) панели инструментов Header and Footer (Колонтитулы). Чтобы воспользоваться этой кнопкой, выполните следующее.

**1. Выберите команду View** $\Rightarrow$  Header and Footer (Вид $\Rightarrow$  Колонтитулы).

Отобразится панель инструментов Header and Footer (Колонтитулы) (см. рис.

2. Выделите номера страниц в поле нижнего или верхнего колонтитула.

Номера страниц выделятся серым цветом. Если номера страниц не отображаются в нижнем или верхнем колонтитуле, щелкните на кнопке Insert Page Number (Номер страницы) панели инструментов Header and Footer (Колонтитулы) и выделите поя' вившееся число.

**3. Щелкните на кнопке Format Page Number (Формат номера страницы) панели инструментов Header and Footer (Колонтитулы).**

Появится диалоговое окно Format Page Number (Формат номера страницы) (рис. 7.2).

- **4. Щелкните в списке Number Format (Формат номера) и выберите стиль нумера** ции страниц (например, 1, 2, 3 или *i*, ii, iii).
- **5. В группе Page Numbering (Нумерация страниц) установите один из пере ключателей.**

Глава 7. *привлекательных* страниц *119*

- **Continue from Previous Section (Продолжить).** Страницы нумеруются начиная с номера предыдущей страницы.
- **Start At (Начать** с). Этот флажок позволяет задать номер первой страницы, отличный от 1.
- **6. Щелкните на кнопке ОК.**

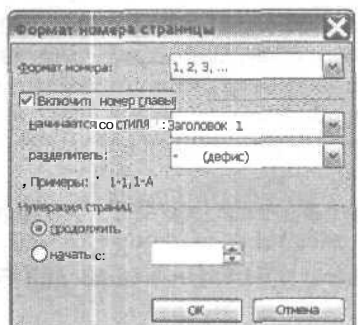

*Рис. 7.2. С помощью параметров диалогового окна Формат номера страницы можно из менить способ нумерации страниц*

# Как создать документ из нескольких КОЛОНОК

Для создания информационного объявления или брошюры вам понадобится разместить текст в двух или нескольких колонках, чтобы изданный документ выглядел профессионально. Word позволяет размещать в документе до четырех колонок. Но если вы используете больше четырех колонок на одной странице, то они окажутся слишком узкими для нормального раз' мещения текста.

#### Быстрый способ создания колонок

Чтобы быстро создать несколько колонок, выполните следующие действия.

1. Выделите текст, который необходимо разместить в несколько колонок.

Если необходимо представить в виде нескольких колонок весь текст документа, пропустите этот шаг.

**2. Щелкните на кнопке Toolbar Options (Параметры панелей инструментов) стан дартной панели инструментов.**

Отобразится список дополнительных кнопок (рис. 7.3).

**3. Щелкните на кнопке Columns (Колонки) стандартной панели инструментов.**

Появится диалоговое окно Columns (Колонки), которое позволит задать ширину ко' лонок и расстояние между ними.

4. Выделите нужное число колонок, перетаскивая мышь слева направо. Word немедленно преобразует ваш документ в несколько колонок.

*120 Часть II. Работа***<sup>с</sup>**